# **Jak vyrobit skleničku v Blenderu**

## **1) základní tvorba**

**a)** Vymažeme existující krychli (klávesa X nebo Delete) a vložíme kliknutím na **Add → Mesh → Circle**

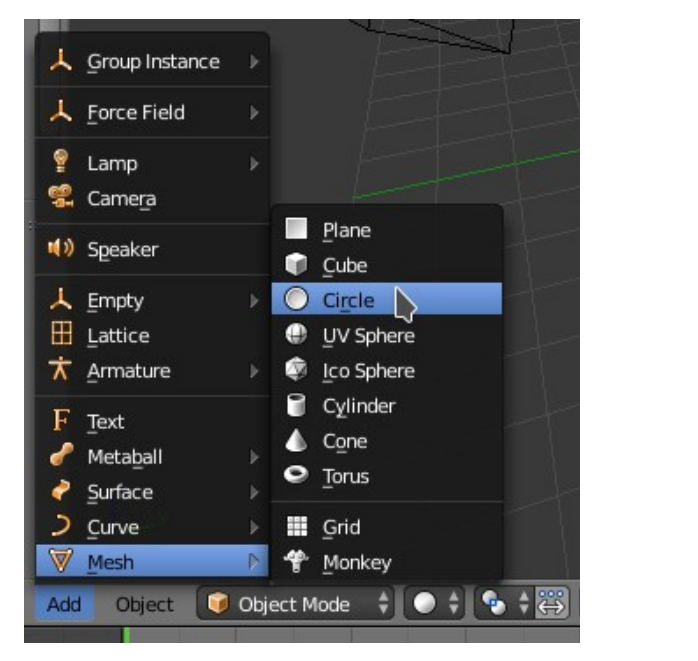

**b)** Na liště (nebo klávesou Tab) se přepneme se z **Object Mode Duplement Mode** na **Edit Mode**  $\frac{g}{g}$  Edit Mode

**c)** Pomocí kláves **E** a **S** budete modelovat. Klávesou **E** objekt vytahujete, klávesou **S** objekt roztahujete. Pro příklad vytvořte sklenici, která bude složená ze tří částí, přičemž spodní i horní část bude užší. Každou část vytahujete i ukončujete pomocí klávesy **E**. Následně klávesou **S** ji můžete zúžit či roztáhnout. Dole je pak nutné ji uzavřít.

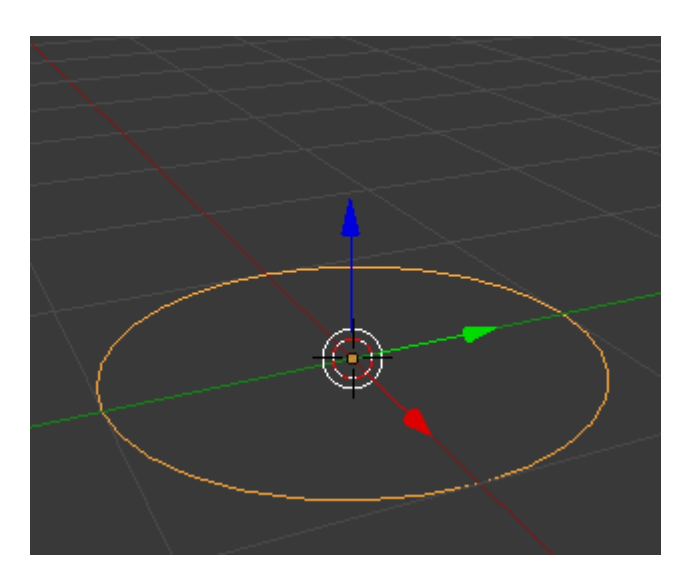

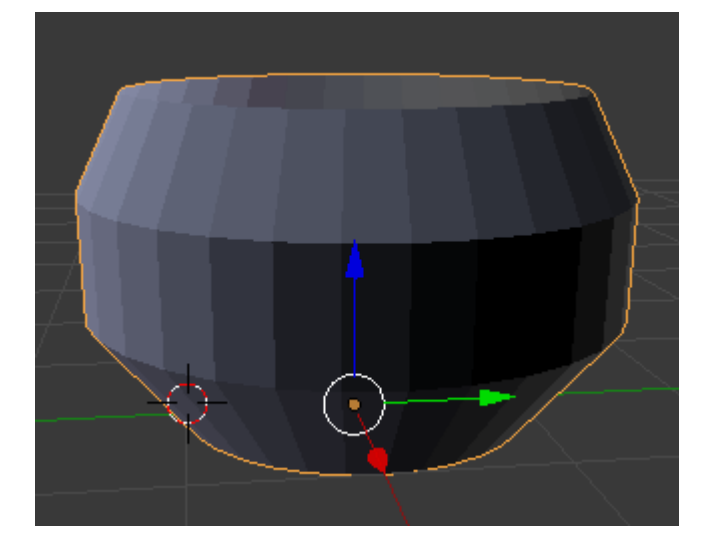

Původní Circle Hotový model

#### **2) Přidání modifiers a materiálu**

**a)** V pravém sloupci najdeme označení **Modifiers** (ikonka klíče):

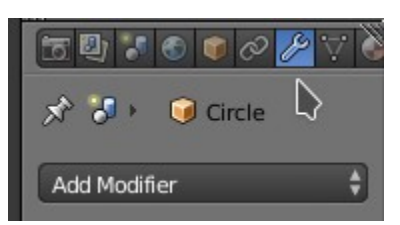

A kliknutím na **Add Modifier** přidáme následující dvě funkce:

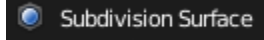

Subdivision Surface je pro vyhlazení ostrých hran. **Solidify** vytváří tloušťku sklenice. Pokud chcete jemnější hrany, můžete jej vložit vícekrát.

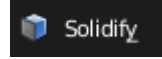

**b)** Dále si nahoře překlikneme z Blender Render na Cycles Render a znovu v pravém sloupci najedeme na ikonu Material (ikona koule). Klikneme na New a v kolonce Surface vybereme možnost Glass BSDF:

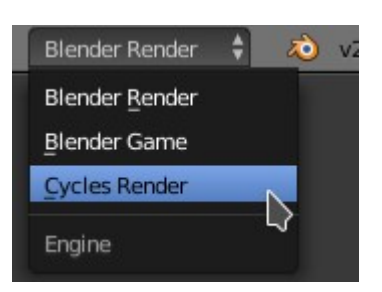

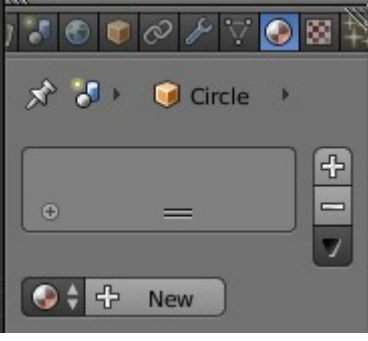

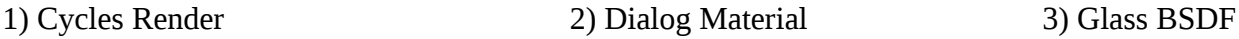

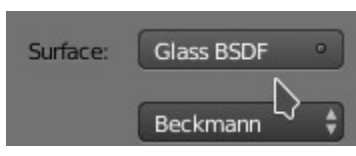

#### **3) Osvětlení scény**

**a)** V každé scéně je potřeba osvětlení. V každé scéně je základní světlo typu point. To vymažte a vložte světlo typu Hemi kliknutím na **Add → Lamp →Hemi**.

**b)** Aby sklenice měla na čem stát a zároveň se mělo světlo od čeho odrážet, vytvoříme pod sklenicí podložku kliknutím na **Add → Mesh→Plane**. Následně klávesou **S** podložku libovolně roztáhneme.

**c)** Následně bychom měli nacentrovat předmět tak, aby byl vidět v kameře. Přepnout do režimu pohledu kamery můžeme pomocí numerické klávesy **0**.

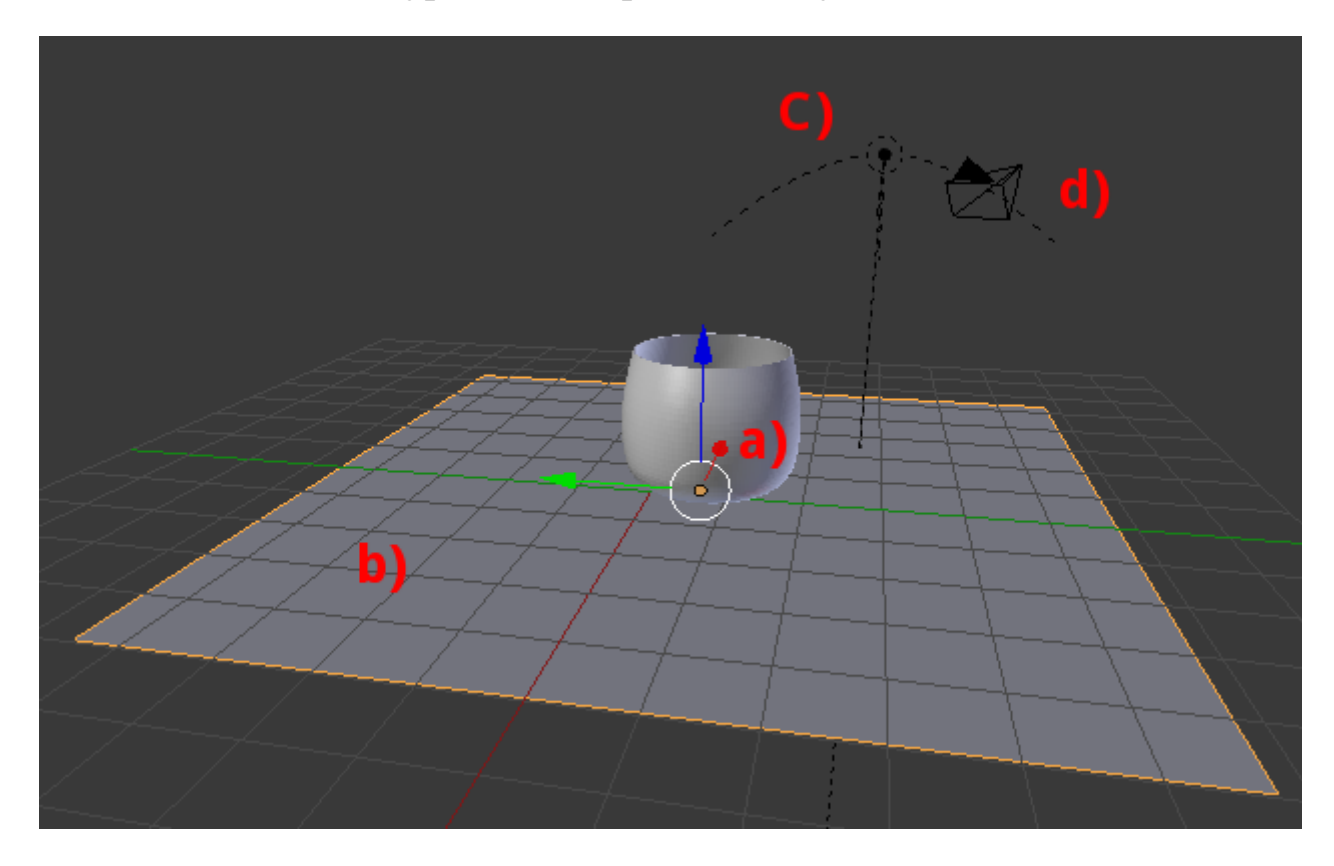

## **Jak může vypadat scéna před konečným renderováním:**

**Ve scéně můžeme vidět: a)** objekt (sklenici) **b)** podložku **c)** světlo **d)** kameru

# **4) Renderování scény**

Znovu v pravém sloupci najdeme označení **Render** (ikona fotoaparátu), ve kterém zakončíme naši práci.

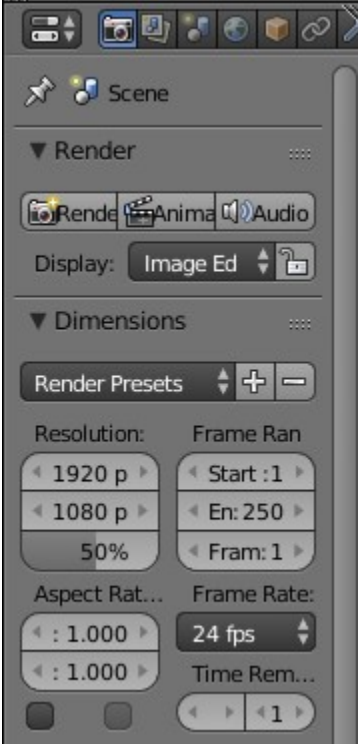

 Obrázek vytvoříme kliknutím na **Render**,program však nabízí mnohem více funkcí, jako třeba i Animaci (video).

V sekci **Resolution** si nastavíte velikost.

 Kvalita animace (videa) je závislá na množství **fps**, které můžete měnit v sekci **Frame Rate**.

 Pro naše účely je však mnohem důležitější sekce **Sampling**, ve které najdete možnost Render. Čím vyšší hodnotu uvedete, tím bude rendering kvalitnější.

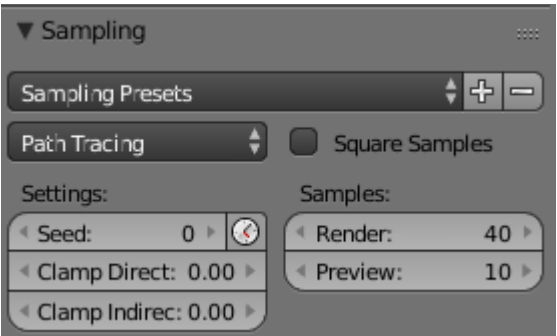

Na závěr klikneme na možnost **Render** a tím vyrendrujeme naši scénu:

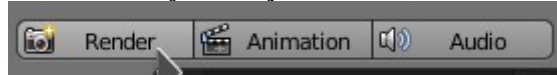

# **Jak může vypadat výsledek:**

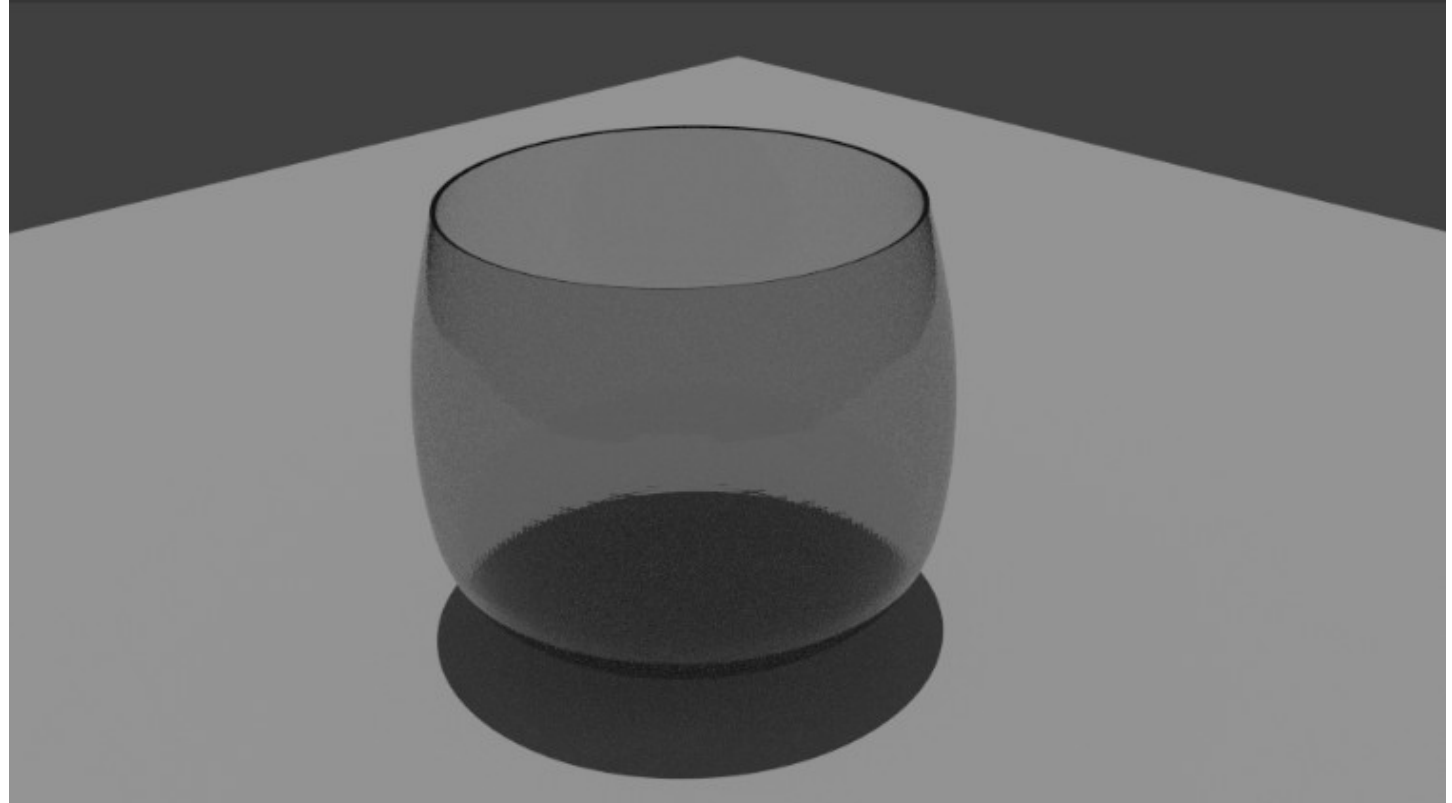